# **Migration d'un site web local vers un serveur en ligne**

Maintenant que votre site web est fin près sur votre ordinateur personnel, il vous reste à le rendre public, en l'envoyant sur un serveur distant. 3 étapes vont être nécessaires :

- transférer votre base de données qui stocke vos données ;
- transférer les fichiers qui constituent votre site ;
- modifier vos données pour les faire « correspondre » à un changement de lieu.

Cette méthode est valable pour la migration d'un site WordPress, mais aussi, dans sa partie FTP, pour l'envoi sur un site distant de tout site développé.

Attention : dans tout ce qui suit, n'oubliez pas de faire des copies de sauvegarde ... et de les garder un certain temps !!

De plus, une fois le transfert effectué, je vous conseille de ne travailler que sur la version en ligne, et plus sur la version locale. Si vous optez néanmoins pour cette dernière solution, il vous faudra à chaque fois transférer à nouveau vos données (base de données et fichiers).

Le transfert de la base de données

Comme nous l'avons vu dans le tutoriel consacré à WordPress, ouvrez le « phpMyAdmin » de MAMP ou WAMP. Sélectionnez votre base de données puis cliquez sur l'onglet « Exporter » :

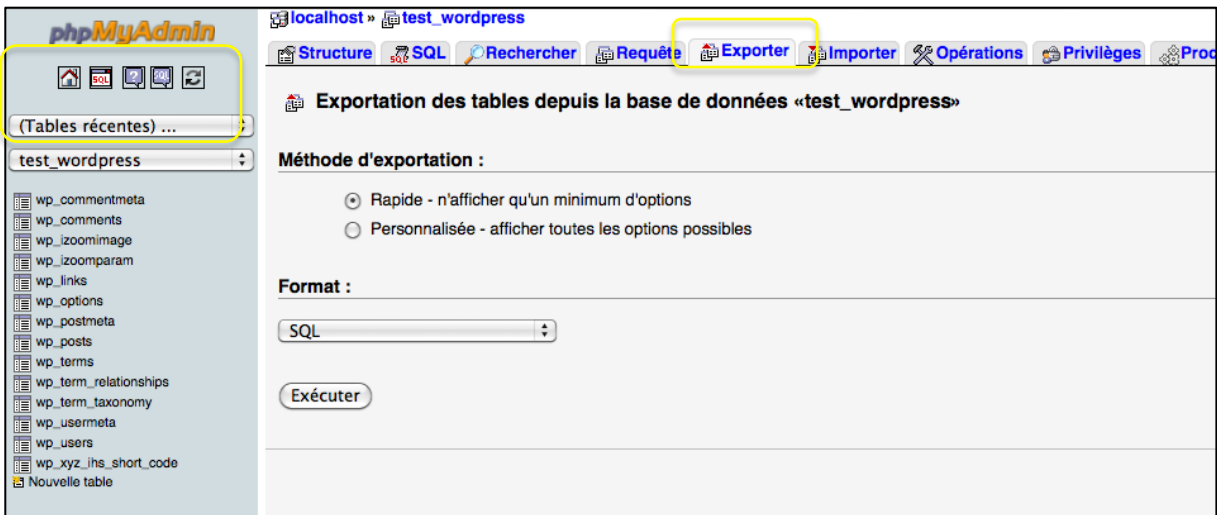

Cliquez sur « Exécuter » pour exporter votre base de données. Copiez-collez le code obtenu dans un fichier texte au nom de votre base de données.

Attention : sous Windows, l'opération marche bien avec Notepad++ (http://notepadplus-plus.org/fr/ ), sous Mac, utilisez un logiciel comme Fraise  $(htps://www.macupdate.com/app/mac/33751/fraise) pour enregistrer le fichier au$ format  $\ll$  sql ».

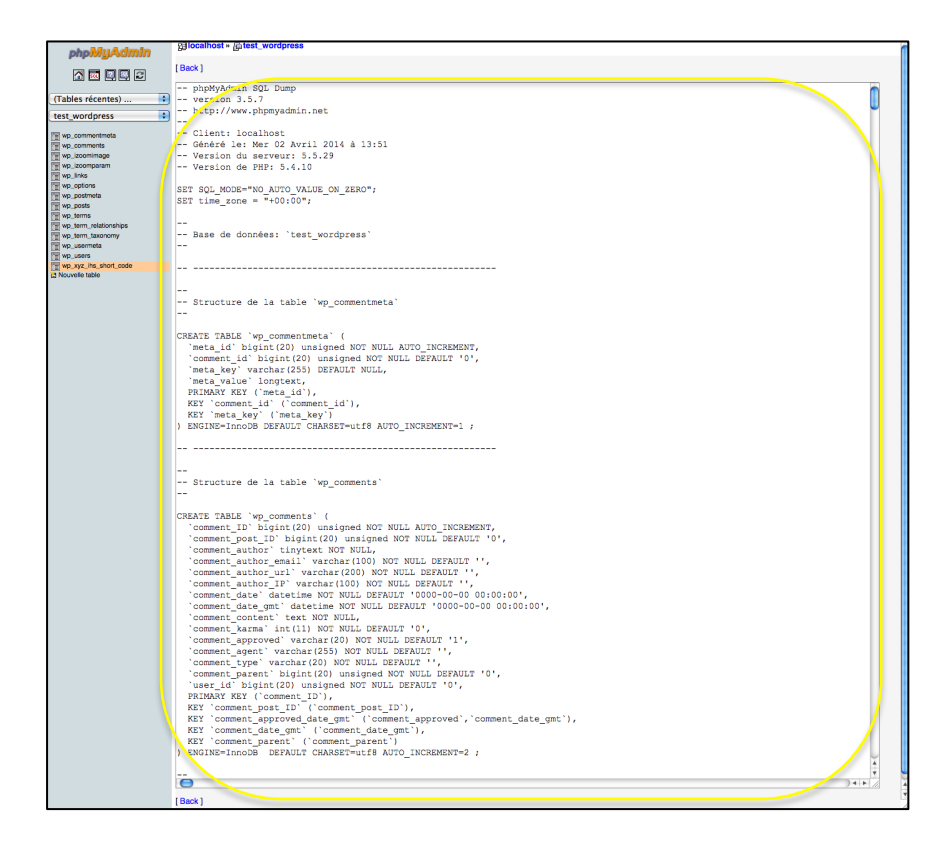

Suivant la version de « phpMyAdmin », vous pouvez aussi avoir directement télécharger le fichier dont le nom est le nom de votre base de données, et l'extension est « .sql » (dans ce cas, il se trouve dans vos « Téléchargements »). Attention dans ce cas là : il se peut que vous ayez à supprimer les lignes « CREATE DATABASE IF NOT EXISTS ...; » et « USE ...; » si elles sont présentes, sous peine d'avoir une erreur concernant vos droits sur la base de données (en effet, vous n'avez pas le droit de créer de nouvelle base de données).

Rendez-vous maintenant dans votre « phpMyAdmin » en ligne, qui est situé à l'adresse fournie par mail. Connectez-vous avec votre login et mot de passe, sélectionnez votre base de données (du nom de votre groupe), puis cliquez sur l'onglet « Importer ». Cliquez sur « Parcourir » pour sélectionner votre fichier « sql », c'est à dire pour importer votre base de données :

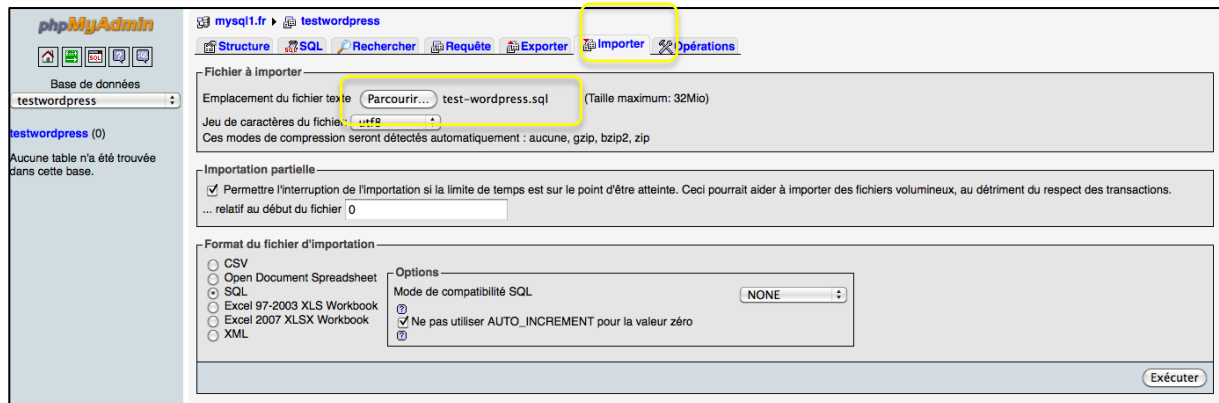

Cliquez ensuite sur « Exécuter » pour importer votre fichier dans votre base de données distante. Vous devez obtenir un joli message en vert qui vous dit que tout s'est bien passé :

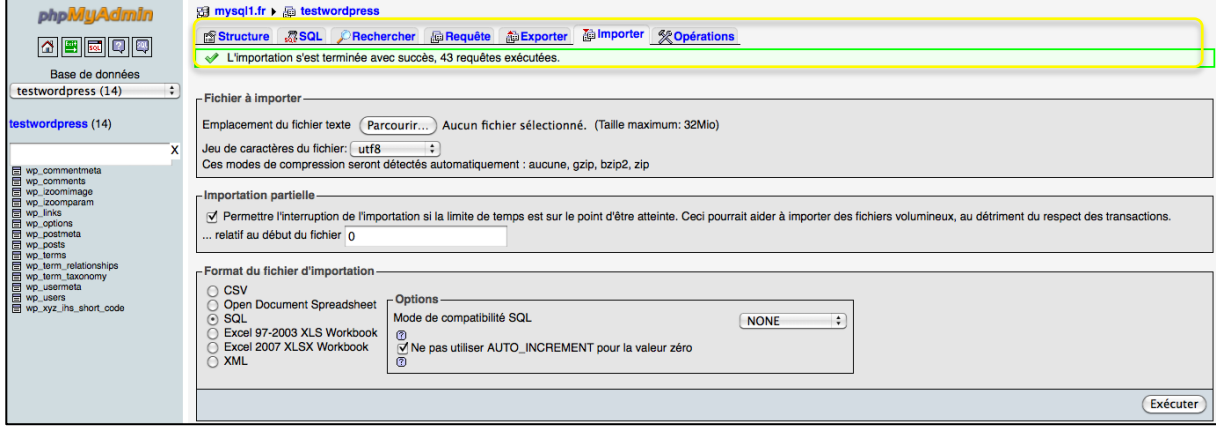

### **Le transfert** des **fichiers**

Logiciels requis : FileZilla, ou tout autre logiciel de transfert FTP.

FileZilla est un logiciel FTP, qui veut dire File Transfert Protocol (Protocole de transfert de fichier). Il va vous permettre d'envoyer (« uploader ») votre site web développé sur votre ordinateur personnel, vers un serveur web distant, afin de le rendre public.

Mais avant cela, il vous faut modifier votre fichier « wp-config.php » situé à la racine de votre site WordPress :

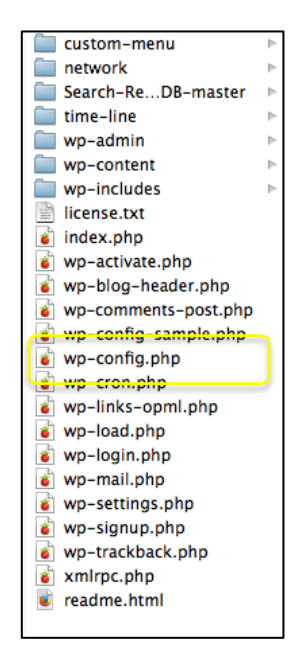

Faites-en une copie locale en l'intitulant part exemple « wp-config-local.php ».

Ouvrez wp-config avec votre éditeur de texte / code préféré et modifiez les valeurs suivantes comme suit :

- define('DB\_NAME', 'groupeX'); (remplacez X par votre numéro de groupe)
- define('DB\_USER', groupeX'); (idem)
- define('DB\_PASSWORD', 'xxxxx); (remplacez xxxxx par votre mot de passe)
- define('DB\_HOST', 'mysql1.clarahost.fr') ;

```
1 <?php
 2 / ∗3 * La configuration de base de votre installation WordPress.
 4 \times5 * Ce fichier contient les réglages de configuration suivants : réglages MySQL,
 4 apple utilisée, et ABSPATH.<br>
7 * Vous pouvez en savoir plus à leur sujet en allant sur<br>
8 * {@link http://codex.wordpress.org/fr:Modifier_wp-config.php Modifier
9 * wp-config.php}. C'est votre hébergeur qui doit vous donner vos<br>10 * codes MySQL.
11<sup>1</sup>12 * Ce fichier est utilisé par le script de création de wp-config.php pendant
the contract extent of the set of the set of the creation of wp-contrigiping pendant<br>
13 * le processus d'installation. Vous n'avez pas à utiliser le site web, vous<br>
14 * pouvez simplement renommer ce fichier en "wp-config
15<sup>1</sup>* valeurs.
16 ** @package WordPress
17
18 */19
20 // ** Réglages MySQL - Votre hébergeur doit vous fournir ces informations. ** //
21 /** Nom de la base de données de WordPress. */
22 define('DB_NAME', 'groupe32');
23
24 /** Utilisateur de la base de données MySQL. */<br>25 define('DB_USER', 'groupe32');
26
20<br>27 /** Mot de passe de la base de données MySQL. */<br>28 define('DB_PASSWORD', 'xxxxxx');
29
30 /** Adresse de l'hébergement MySQL. */
31 define('DB_HOST', 'mysql1.clarahost.fr');
```
Enregistrez votre fichier « wp-config.php ».

Attention : le fichier wp-config étant modifié, il vous faudra utiliser le fichier intitulé « local » (en le renommant de son vrai nom « wp-config.php ») si vous voulez vous servir de votre WordPress local.

Ensuite, téléchargez, installez et ouvrez FileZilla. FileZilla se divise en 3 parties : une partie « activité de connexion», une partie « navigateur » constituée de deux sousparties, « site local » et « site distant », et une partie « activité de transfert » :

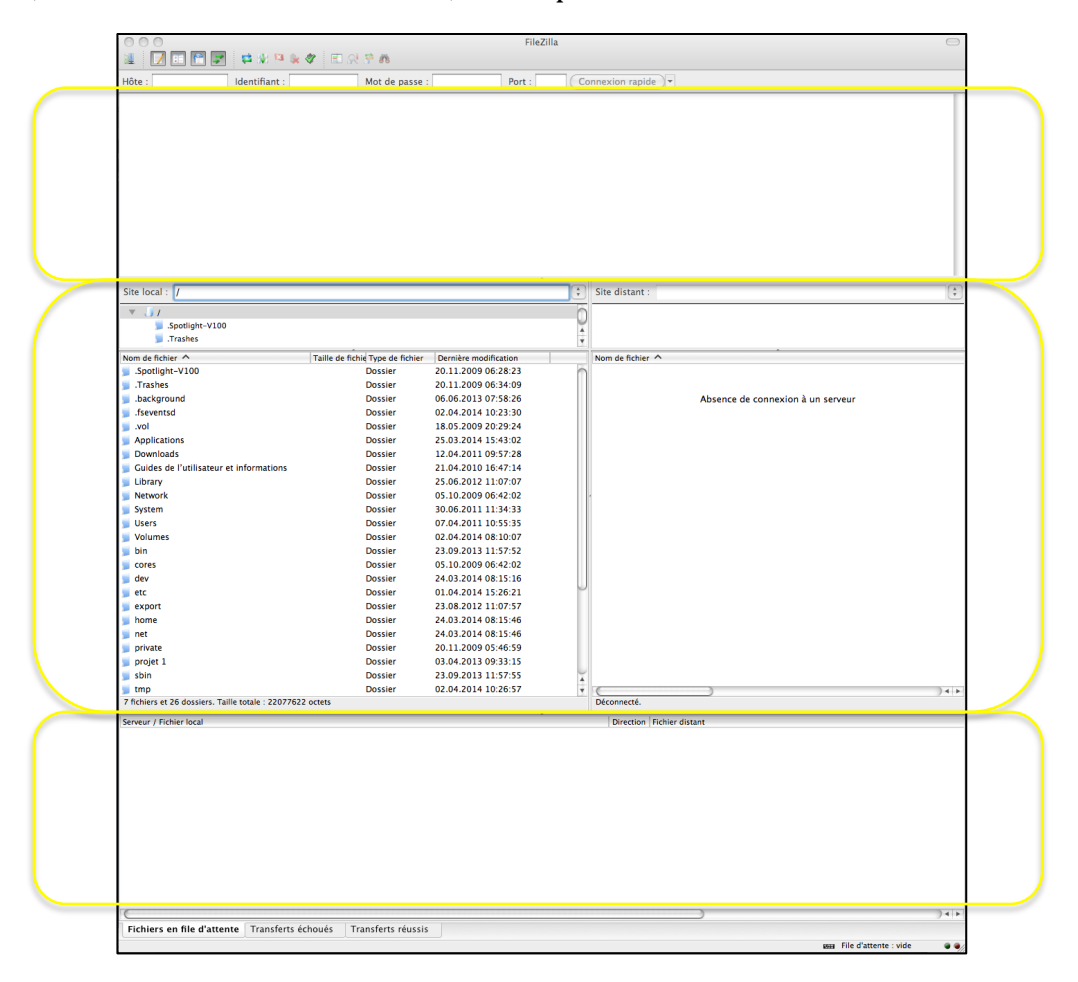

Allez dans le menu « Fichier/Gestionnaire de site » et créez un « Nouveau Site » à l'aide des informations de connexion qui vous sont parvenues :

Onglet « Général » :

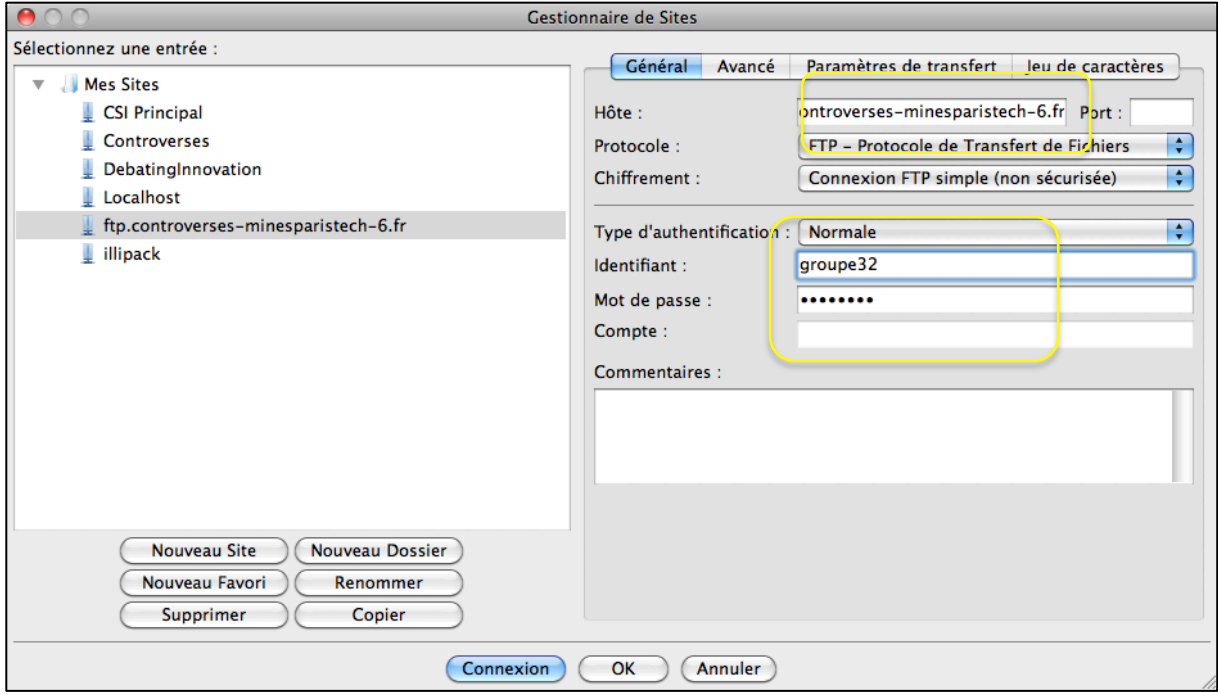

## Onglet « Avancé » :

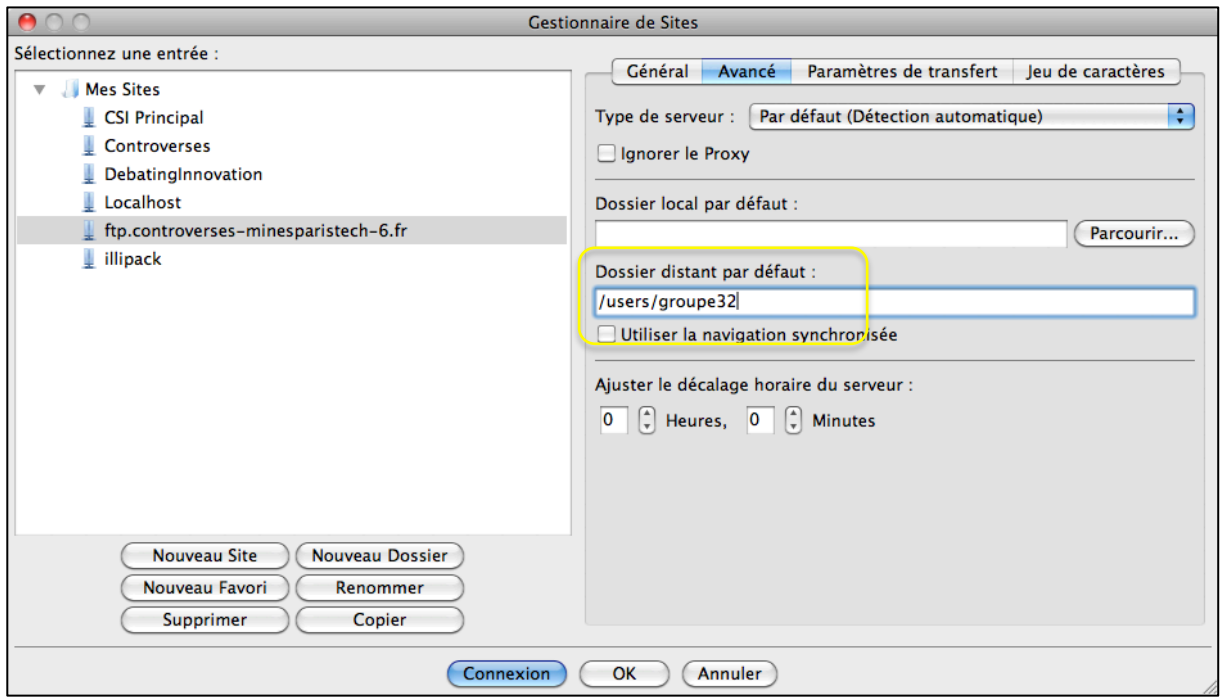

Cliquez sur « Connexion ».

Attention : il se peut que vous ne parveniez pas à vous connecter depuis l'intérieur de l'école en étant branché au réseau Ethernet (par câble). Cela est dû au Proxy.

Dans ce cas, allez dans le menu « Préférences » de FileZilla, puis « Proxy générique » et saisissez les valeurs suivantes :

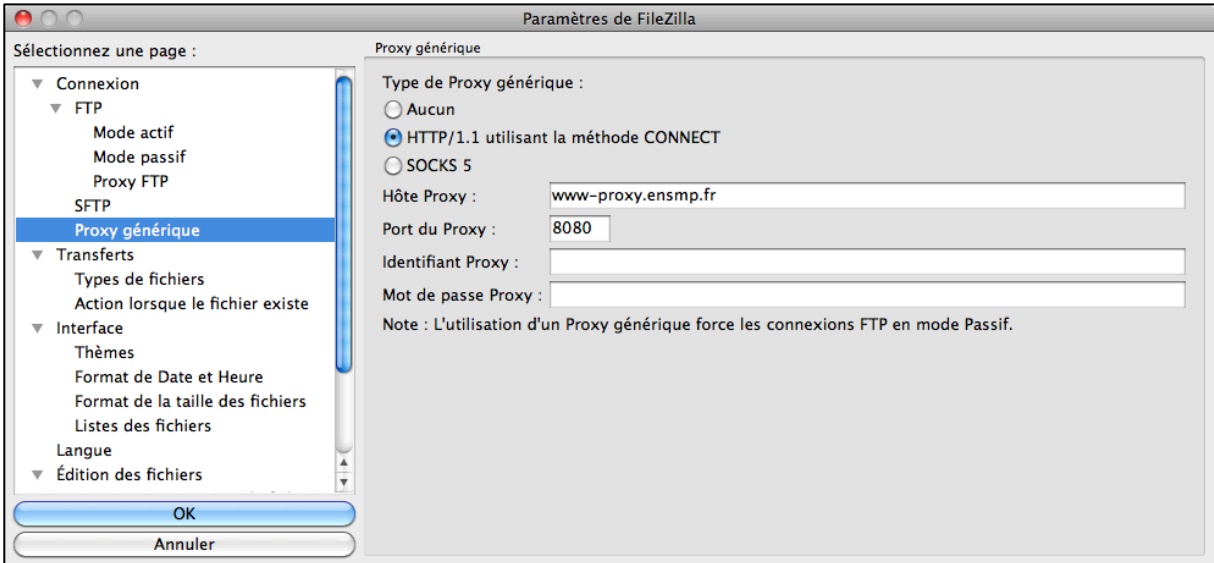

Une fois connecté, vous pouvez voir la racine de votre site dans le « site distant ». C'est le répertoire nommé « web » :

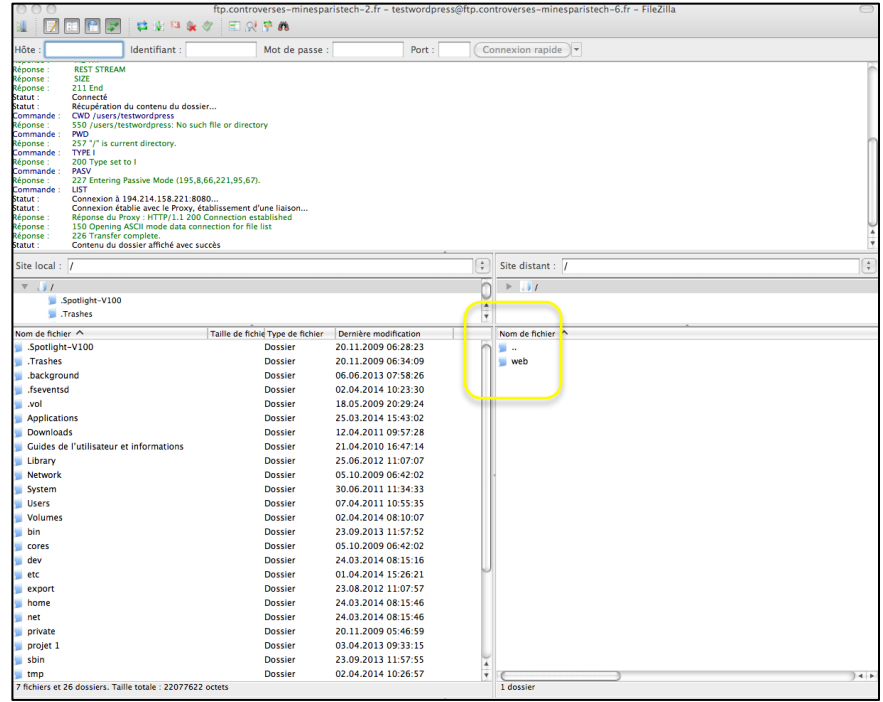

Il ne contient pour l'instant qu'un fichier « index.html ». Si vous ouvrez votre navigateur web et que vous vous rendez à cette adresse : http://www.controversesminesparistech-X.fr/~groupeY/ (remplacez X par le numéro de votre domaine et Y par votre numéro de groupe), qui est la nouvelle adresse de votre site web, vous verrez ce fichier « index.html », qui a été déposé là par notre hébergeur :

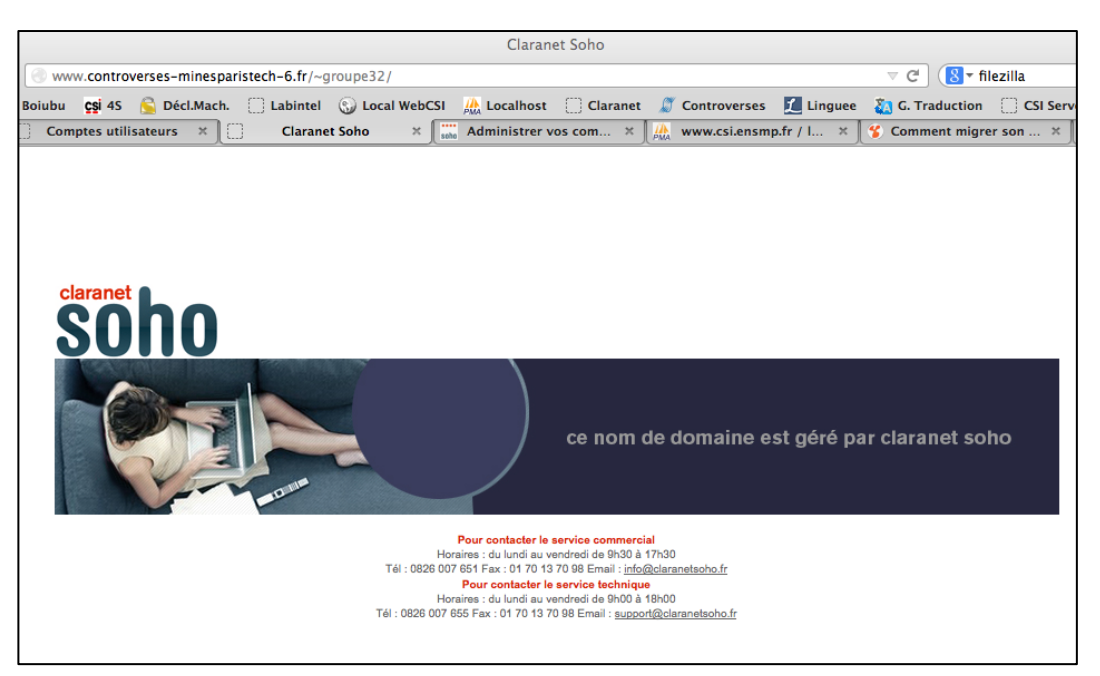

Supprimez ce fichier dans FileZilla.

Rendez-vous maintenant dans le navigateur « site local », afin d'afficher votre site situé sur votre ordinateur. Selon que vous avez utilisé WordPress sous MAMP ou WAMP, votre site est situé dans « C:/wamp/www/wordpress » ou « Applications/MAMP/htdocs/wordpress » (si vous avez développé votre site sous un autre CMS, ou même à la main, pointez vers la racine de votre site) :

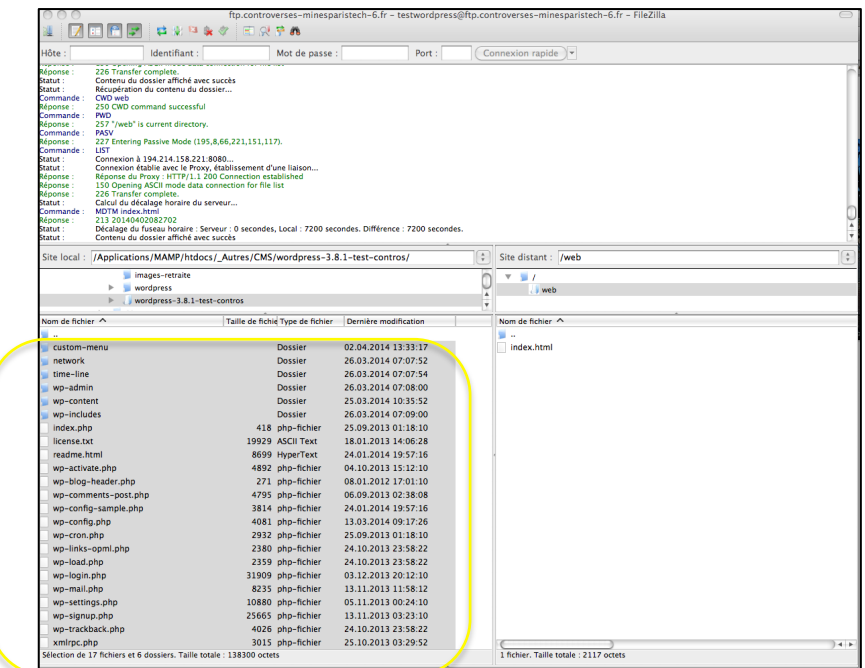

Sélectionnez tous les fichiers à envoyer, et faites un « Glisser / Déposer » de la partie gauche, site local, vers la partie droite, site distant (vous pouvez aussi faire un clic droit sur les fichiers sélectionnés et cliquer sur « Envoyer ») :

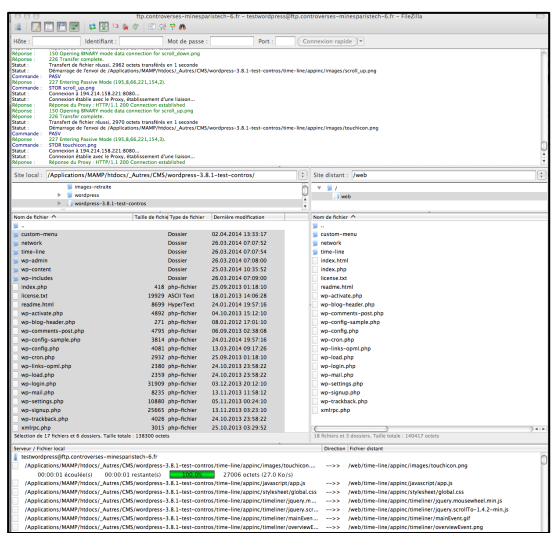

Les fenêtres d'activités vous montrent les opérations en cours : la navigation dans l'arborescence dans la partie supérieure, les transferts en cours dans la partie inférieure. Une fois que cette dernière partie est vide, c'est à dire une fois que les fichiers ont tous été transférés, passons à l'ajustement des données.

#### Modification des données de la base de données

Nous avons vu lors de l'installation de WordPress en local que celui-ci stockait ses données dans une base de données MySql. Le problème, c'est que les données, lorsqu'elles sont sur votre ordinateur, n'ont pas le même chemin que lorsqu'elles sont sur un serveur distant. Par exemple, lorsque vous insérez une image « nuages.jpg » dans une page WordPress, celui-ci la situe dans son répertoire uploads, qui est divisé par année puis par mois : http://localhost/wordpress/uploads/2014/04/nuages.jpg.

Or, l'adresse a maintenant changé. On veut que cela soit : http://www.controversesminesparistech-6.fr/ $\sim$ groupe32/

Heureusement, un « script » (une sorte de logiciel) spécial existe ! Vous le téléchargez ici :

https://interconnectit.com/products/search-and-replace-for-wordpress-databases/

Extrayez-le où vous voulez, puis, de la même manière que tout à l'heure avec vos fichiers de site, envoyez-le à la racine de votre site distant :

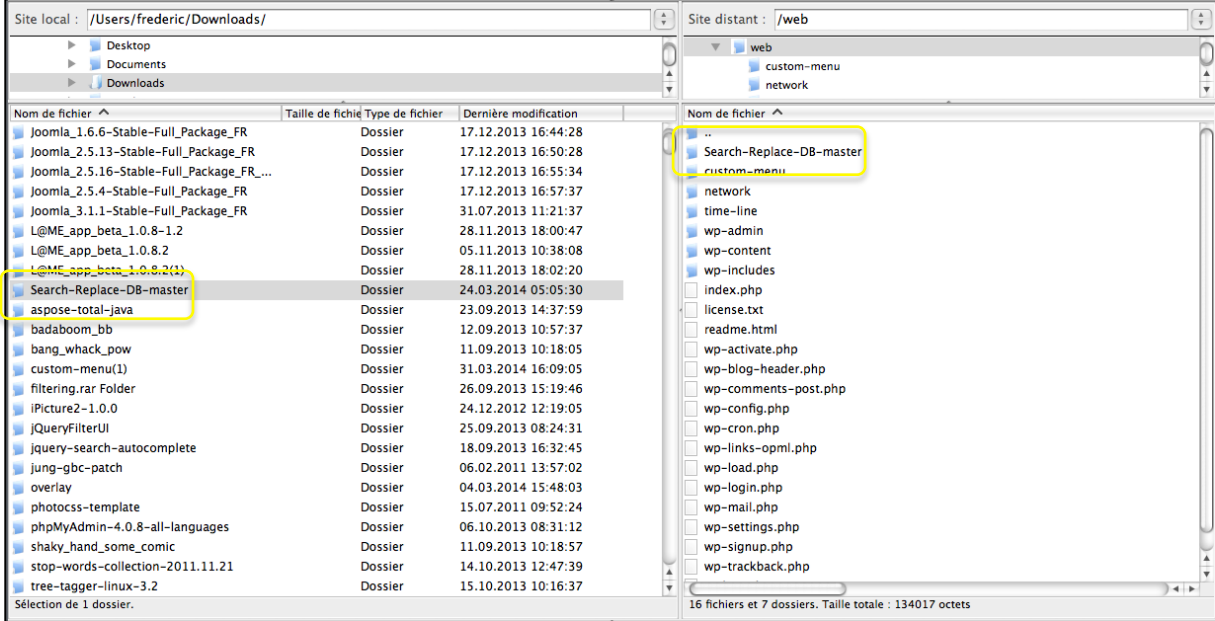

Rendez-vous maintenant à l'adresse de votre site en ligne, suivit de « /Search-Replace-DB-master/ ». Si vous obtenez un message d'erreur, c'est que vous vous êtes trompé en modifiant le « wp-config.php » précédemment. Vérifiez-le, et ré-envoyez le sur le serveur via FileZilla. Lorsque vous obtenez cette page :

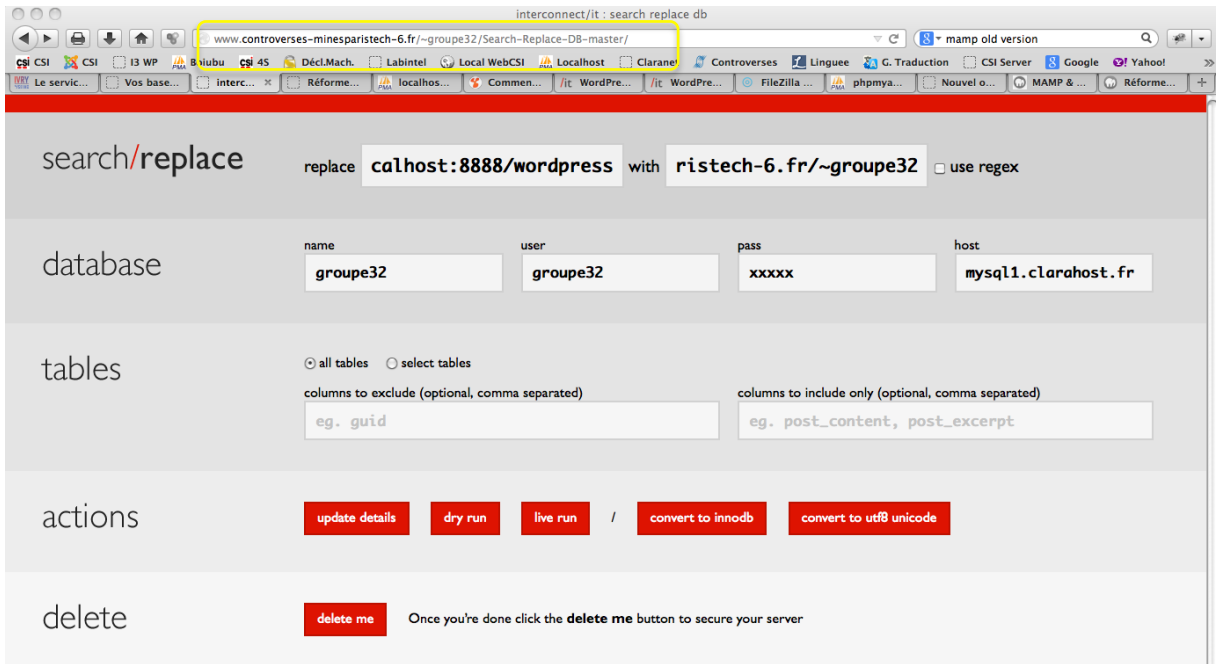

Saisissez les informations « replace » et « with » comme suit :

- replace =  $\frac{http://localhost:8888/wordpress}$
- with  $=$  http://www.controverses-minesparistech-X.fr/~groupeY en replaçant X par le numéro de votre domaine, et Y le numéro de votre groupe

Attention : pour être certain de ce qu'il faut mettre dans le « replace », allez sur la page d'accueil de votre site web local, et notez l'adresse qui apparaît dans le navigateur :

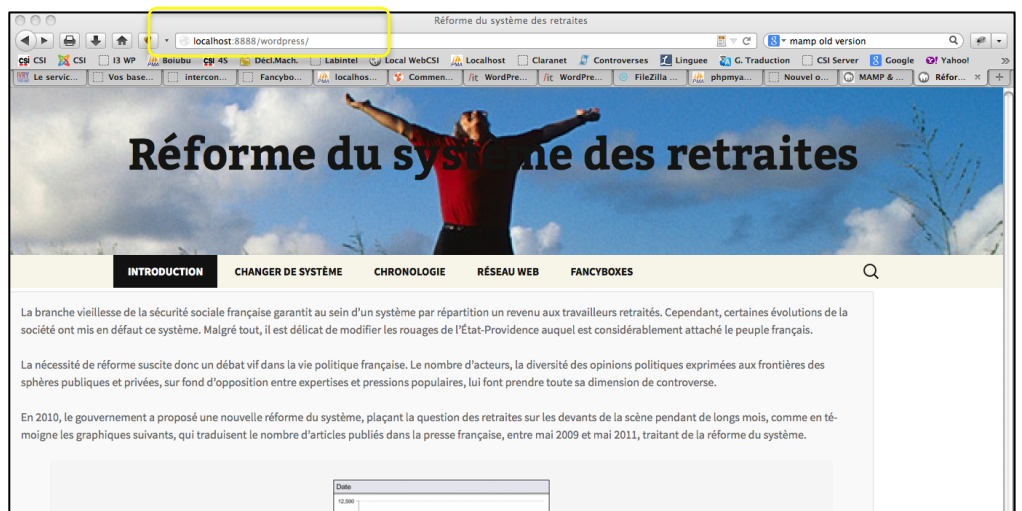

Vous devrez enlever à cette adresse le « /» final.

### Finalement, veillez à obtenir ça :

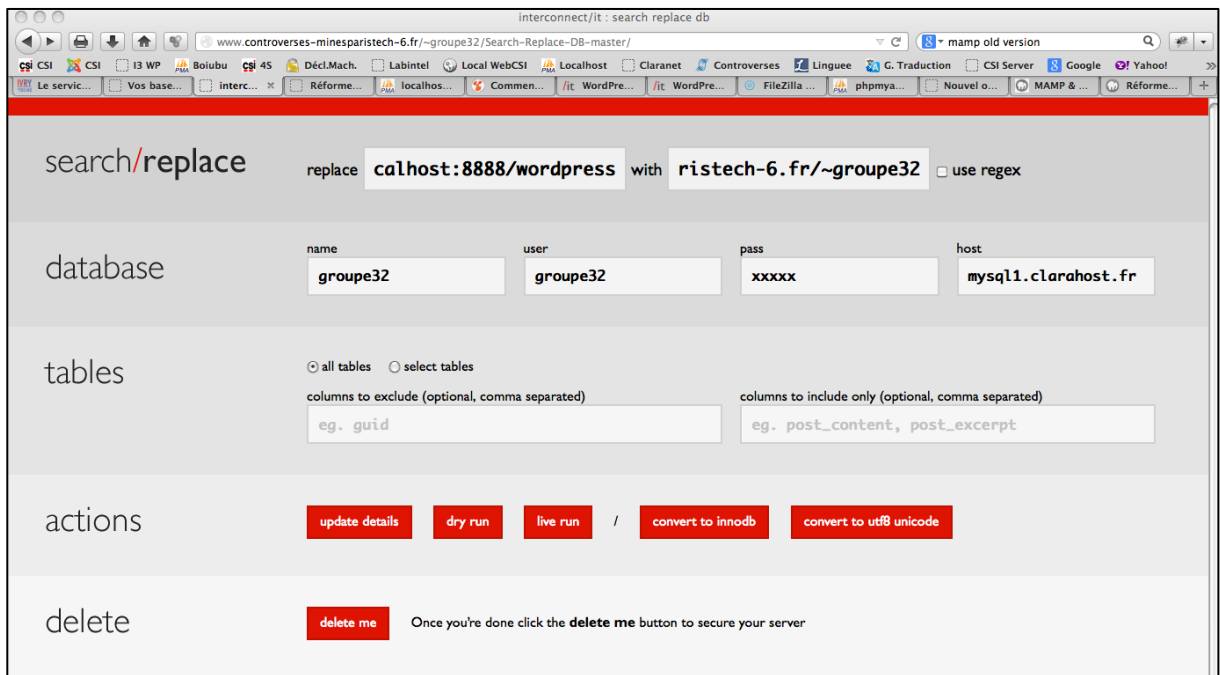

Lorsque vous avez bien vérifié les paramètres, cliquez sur « live run ».

Vous voyez en direct les modifications s'effectuées :

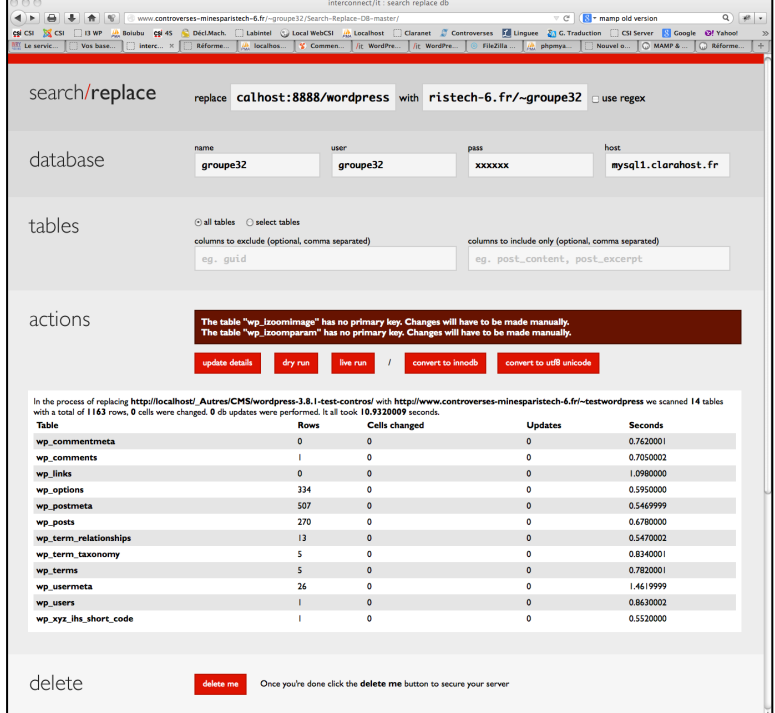

Lorsque le processus est terminé, rendez-vous à la nouvelle adresse de votre site (www.controverses-minesparistech-X.fr/~groupeY/):

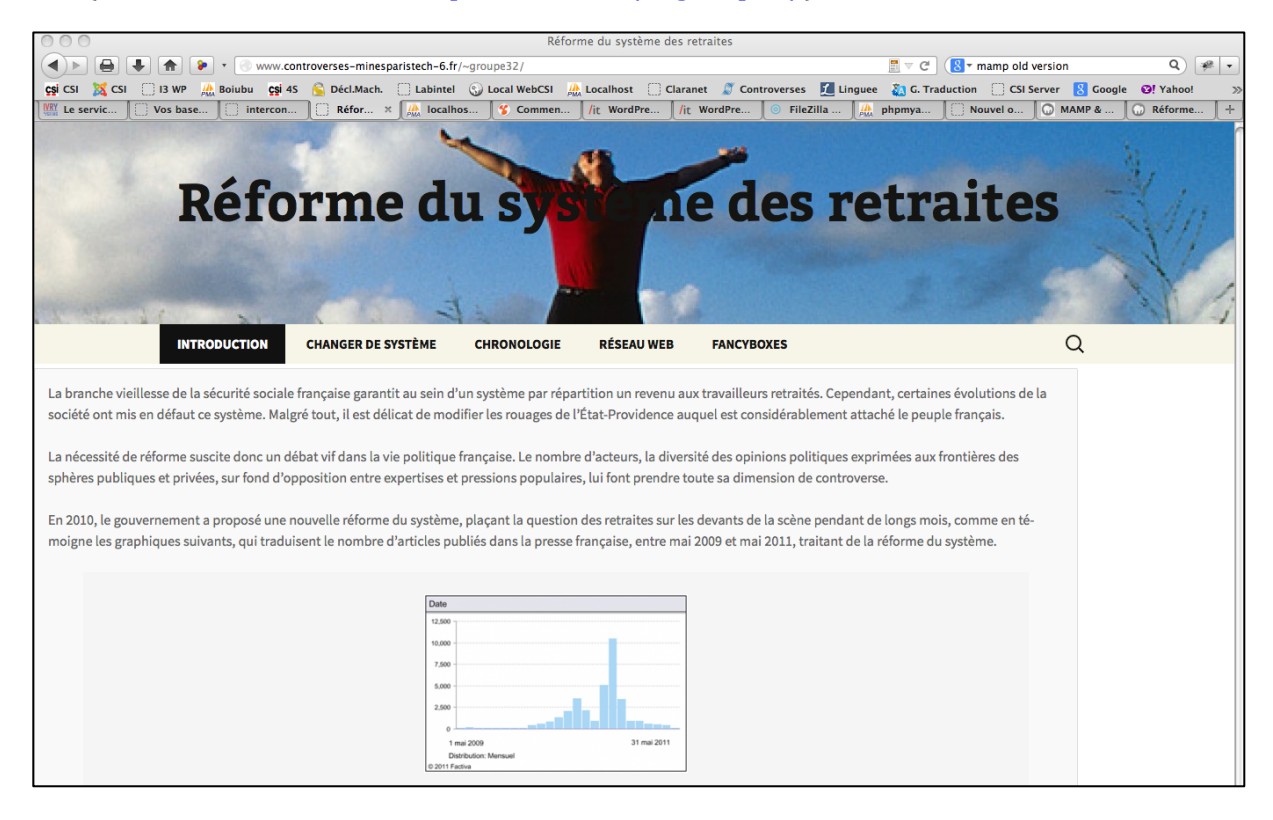

Vérifiez bien toutes les pages, tous les liens, toutes les images/vidéos/pdf ...etc.

Si tout fonctionne bien, vous avez terminé ! Vous pouvez supprimer le répertoire « Search-Replace-DB-master » de la racine de votre site via FileZilla.